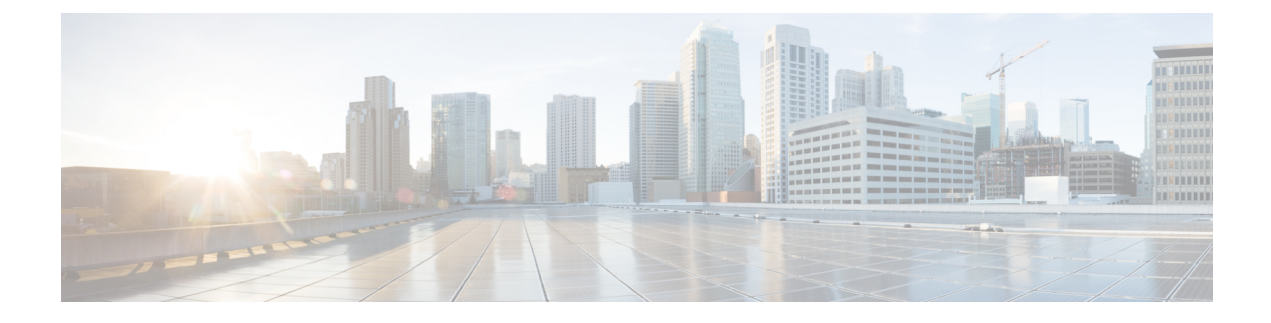

# **Monitoring and Reporting**

This chapter contains the following sections:

- About [Monitoring](#page-0-0) and Reporting, page 1
- Cisco UCS Director Express for Big Data [Dashboard,](#page-0-1) page 1
- Viewing a [Deployed](#page-1-0) Cluster Report, page 2
- [Reports,](#page-1-1) page 2

## <span id="page-0-0"></span>**About Monitoring and Reporting**

Cisco UCS Director Express for Big Data can monitor virtual infrastructure and system resources, and provide a wide array of reports.

Cisco UCS Director Express for Big Data monitors a range of cluster events:

- High CPU usage
- Memory usage
- Disk capacity
- Disk IO utilization

Cisco UCS Director Express for Big Data displays statistics from the respective pages for selected Big Data Account and Hosts. You can also generate reports that itemize system details.

## <span id="page-0-1"></span>**Cisco UCS Director Express for Big Data Dashboard**

Cisco UCS Director Expressfor Big Data provides complete system visibility through real-time and historical monitoring. See [Reports](#page-1-1)

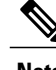

**Note** The **Dashboard** tab shows up in the menu bar only after a summary report is added to the dashboard.

The customizable dashboard displays processing, memory, storage, and network utilization metrics.

- Per-node statistics: CPU, memory, and disk
- Health of Hadoop cluster components: HDFS, MapReduce jobs
- Graphs based on historical data

You can:

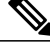

Drag and Drop summary report icons from the **Customize** drawer to the**Summary** and **Hosts** tabs, where you can expand and close reports. **Note**

- **1** Add summary reports to the dashboard from the Big Data Account **Summary** tab. You can customize the summary reports to display the statistics for a specific time period, or export these reports from the dashboard.
- **2** Add summary reports to the dashboard from the Big Data Account **Hosts** tab. You can customize the summary reports to display the statistics for a specifictime period, or export these reports from the dashboard.

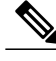

**Note** Not all summary reports apply to MapR.

- **3** Add UCSM Accounts summary reports to the dashboard from **Physical** > **Compute**.
- **4** Add Data Center summary reports to the dashboard from **Physical** > **Compute**.

## <span id="page-1-0"></span>**Viewing a Deployed Cluster Report**

You can generate a **Big Data Account Summary Report** with or without credentials, to view the details of the deployed clusters.

- **Step 1** On the menu bar, choose **Solutions** > **Big Data** > **Containers**.
- **Step 2** Click the **Deployed Clusters** tab.
- **Step 3** Choose the deployed cluster, and click **View Report**.
- **Step 4** In the **View Report** dialog box, choose the report type that you want to generate.
- <span id="page-1-1"></span>**Step 5** Click **Submit**.

### **Reports**

#### **UCSM Account Summary Reports**

- Overview
- UCS Chassis Inventory

Г

- UCS Server Inventory
- UCS Fabric Interconnect Inventory
- UCS Servers Associated vs Unassociated
- Rack Server Discovery Policy
- Power Policy
- Global Power Allocation Policy

#### **Big Data Account Summary Reports**

• Overview

### **Cluster-specific Metrics Supported per Hadoop Distribution**

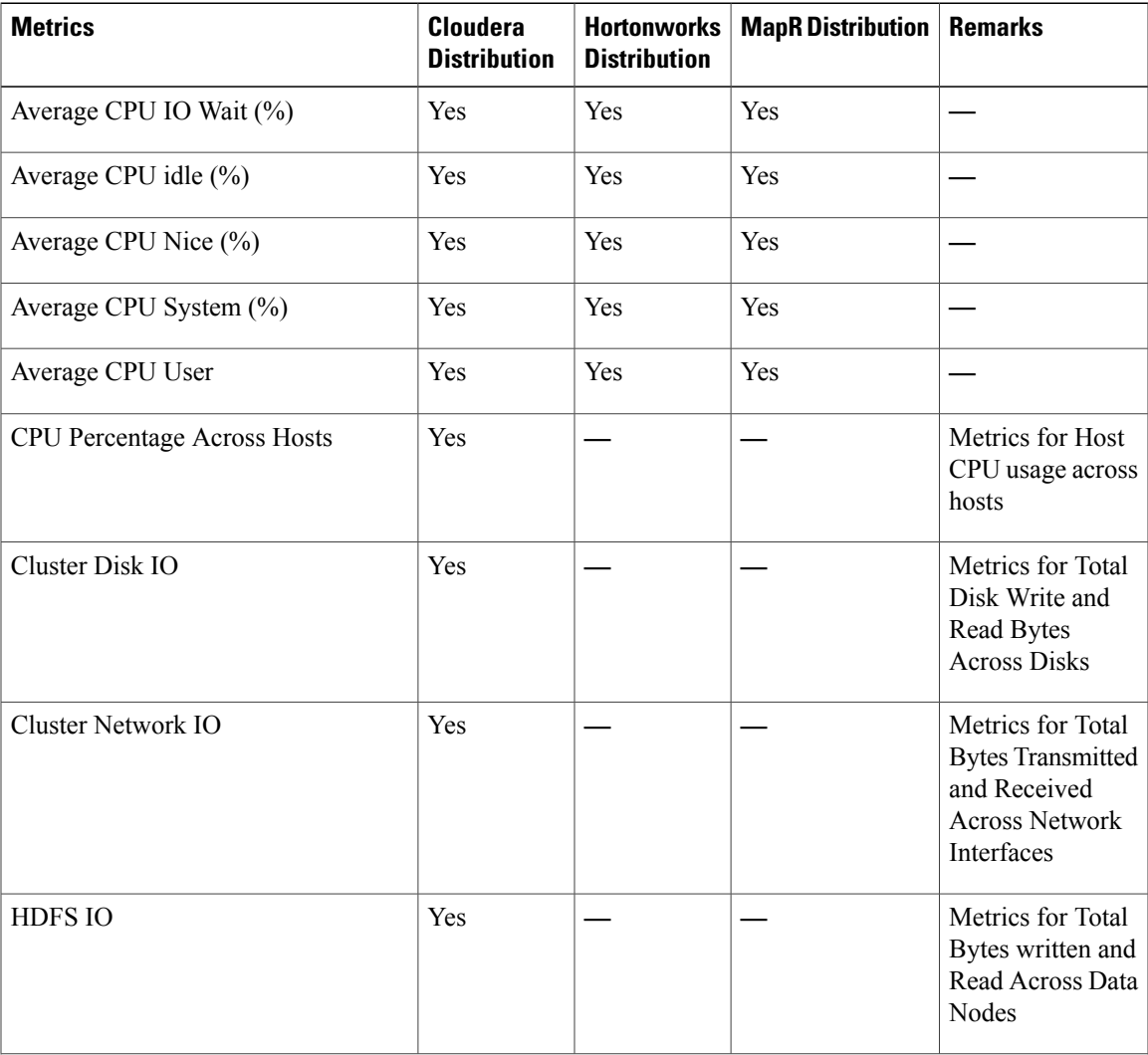

T

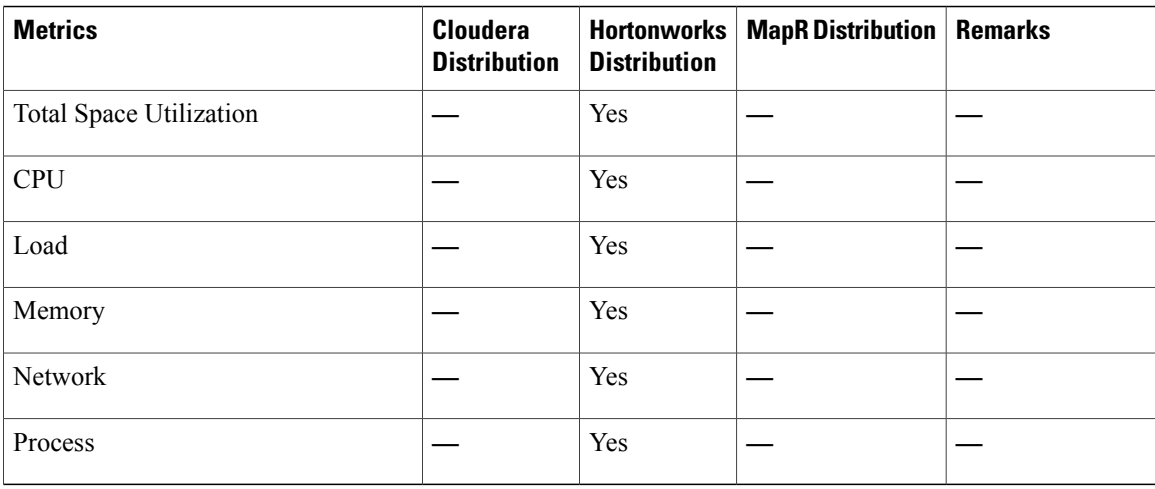

## **Host-specific Metrics Supported per Hadoop Distribution**

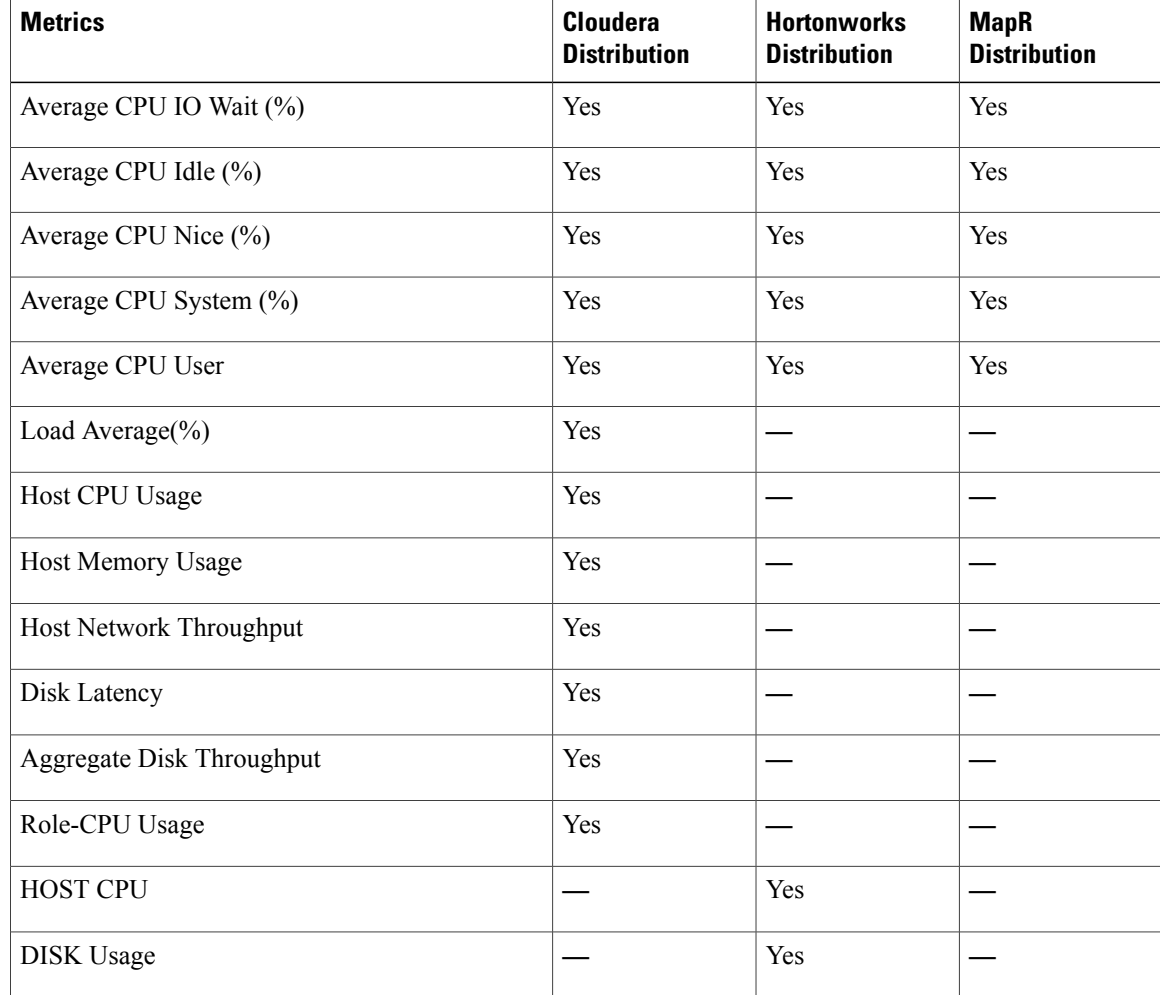

 $\mathbf I$ 

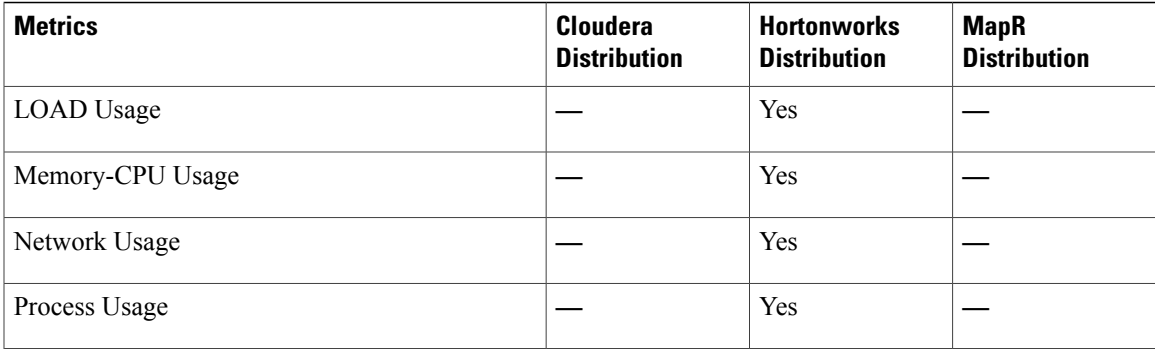

I